## ¿Cómo creo un e-resguardo en el sistema?

Para emitir resguardos como comprobantes fiscales, se debe crear el mismo desde el facturador directamente (*cloud.mvdfactura.uy* o *nube.mvdfactura.*uy según corresponda), ingresando con los mismos datos que usan habitualmente y seleccionando la opción *Emitir CFE* del menú y luego *e-Resguardo*.

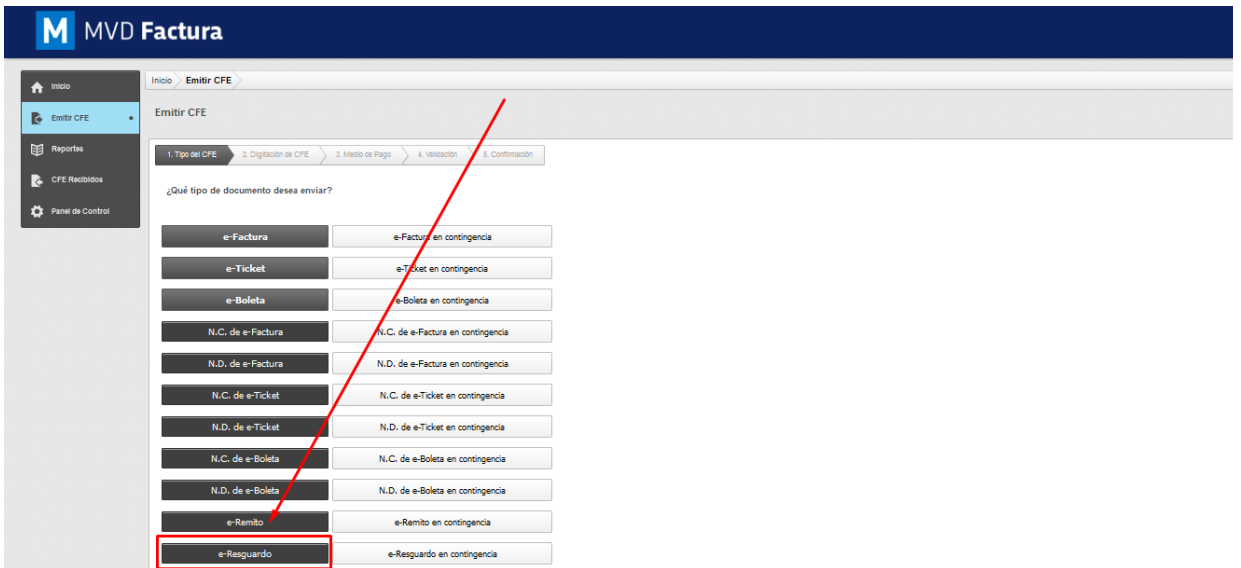

En el siguiente link se detallan los pasos completos para la creación del mismo: **[¿Cómo](https://foros.montevideocomm.uy/forum/mvd-factura-3/question/como-creo-un-resguardo-en-el-sistema-107)  [creo un resguardo en el sistema?](https://foros.montevideocomm.uy/forum/mvd-factura-3/question/como-creo-un-resguardo-en-el-sistema-107)** 

Para registrar los resguardos y retenciones a nivel contable en MVD Gestiona, podrán realizarlo en el momento de registrar los pagos de las facturas: Al momento de crear una factura (compra o venta), una vez validada la misma tienen la opción de *Registrar pago*:

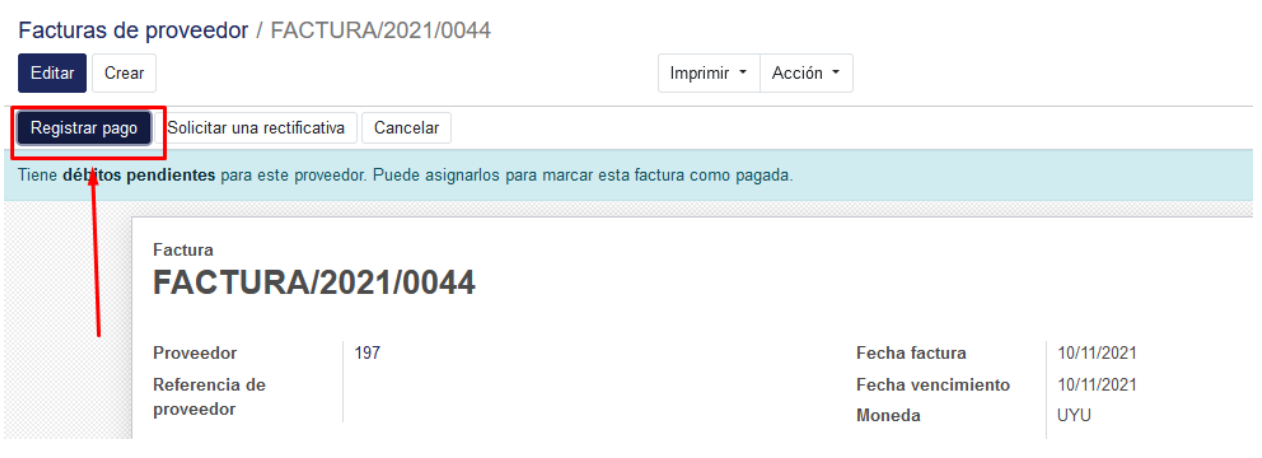

Pulsando allí, se puede indicar el monto que efectivamente se abonó de dicha factura, y si es menor al monto total, habilitará la opción de *Marcar la factura como totalmente pagada*. Seleccionando esta opción se podrá indicar la cuenta mediante la cual se contabilizará la diferencia.

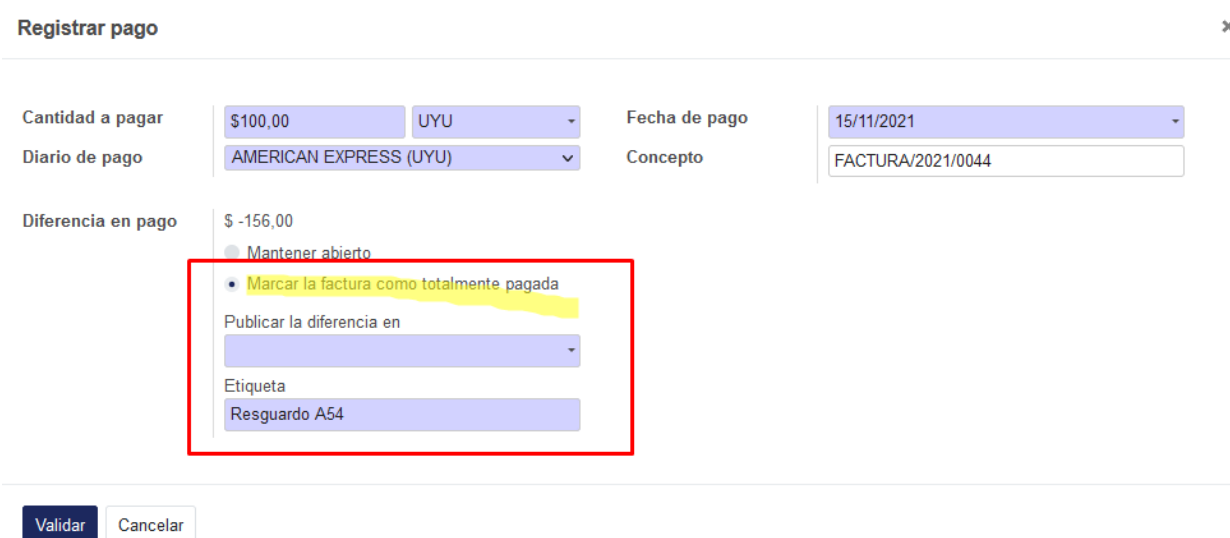

Se puede crear una cuenta en el sistema específicamente para cargar las retenciones y resguardos, o utilizar la que viene predefinida. Esto último es recomendable consultarlo con su contador/a de referencia. Para crear una nueva cuenta deben ingresar en *Contabilidad > Plan Contable* y pulsar *Crear*:

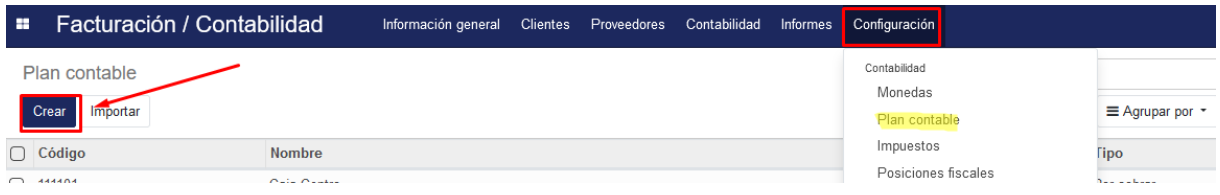